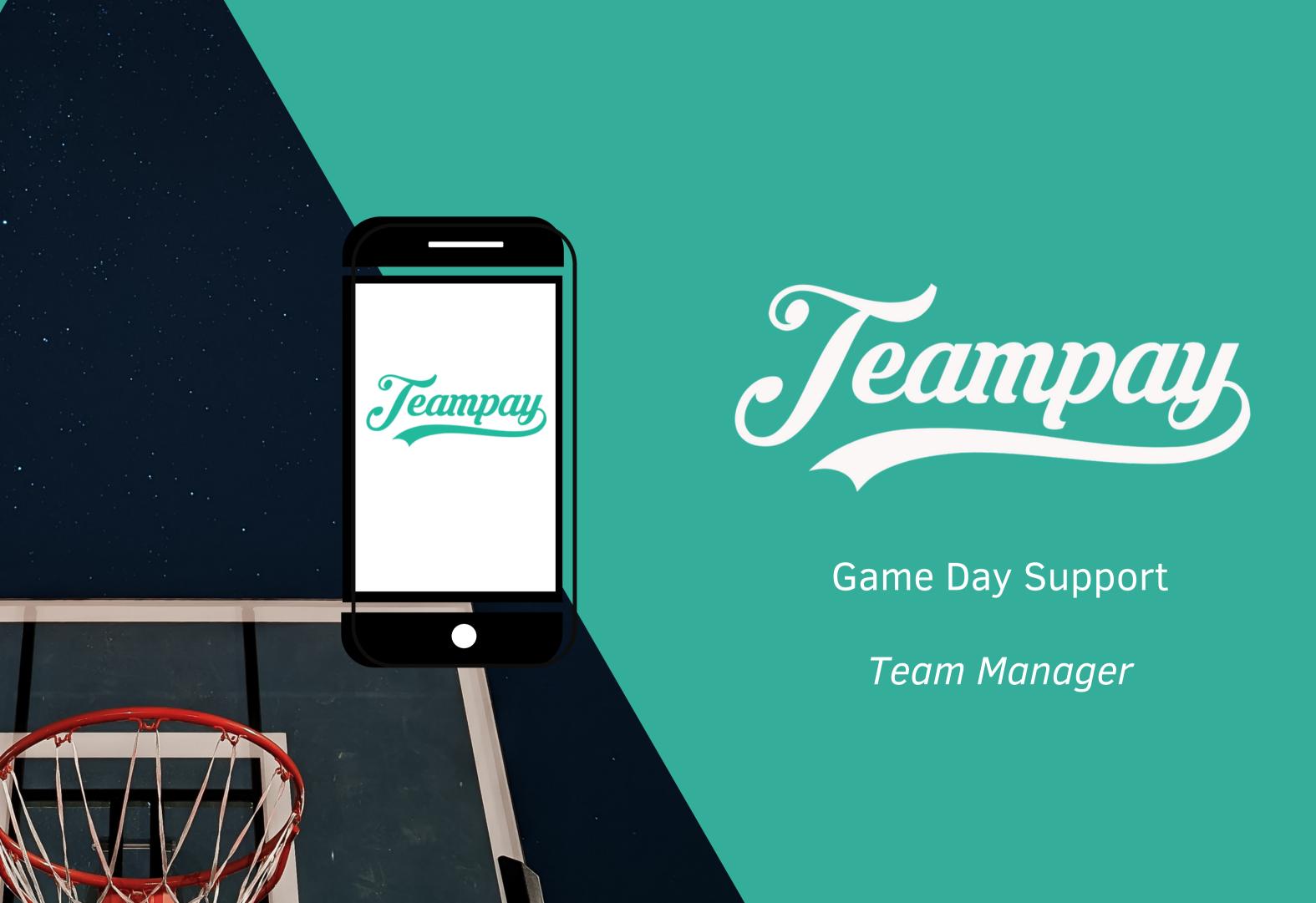

### Welcome to Teampay

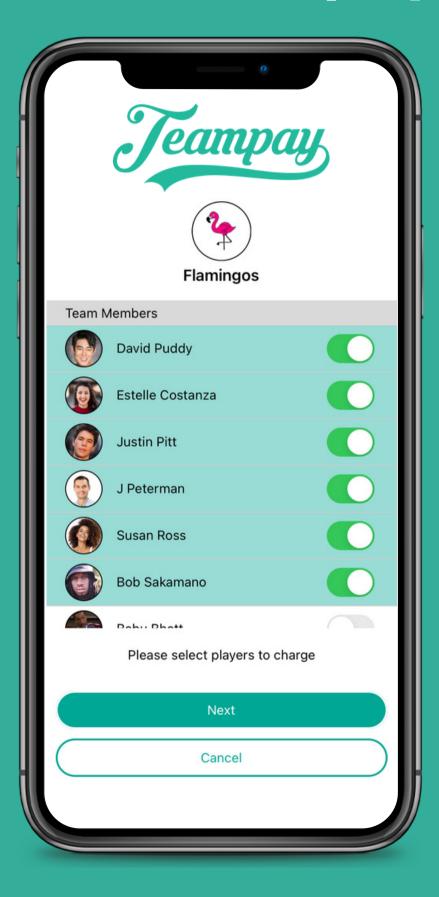

Being a team manager is often a stressful responsibility. Our endeavour is to make the money collection and payment process as simple and easy as possible for you and your team.

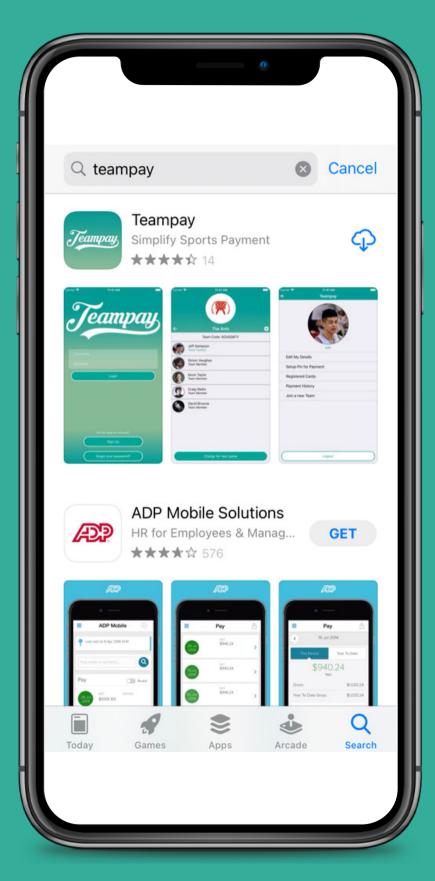

To begin download the Teampay app from the IOS App or Android Play store

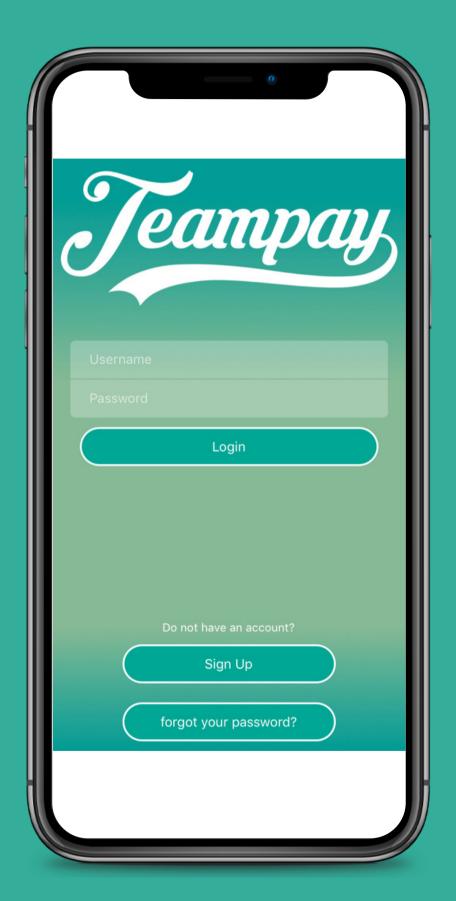

Open the app and select Sign Up down the bottom

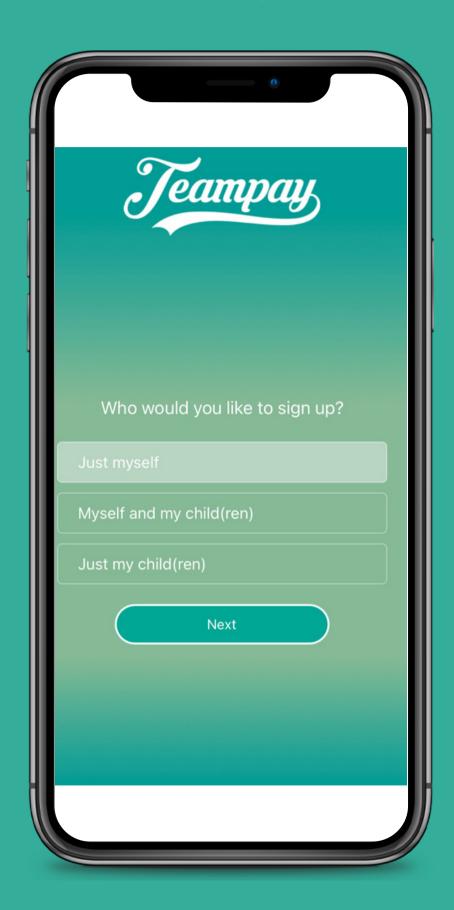

If you are just Team Manager select 'Just Myself'

If you are Team Manager and also have kids playing select 'Myself and my child(ren)'

1

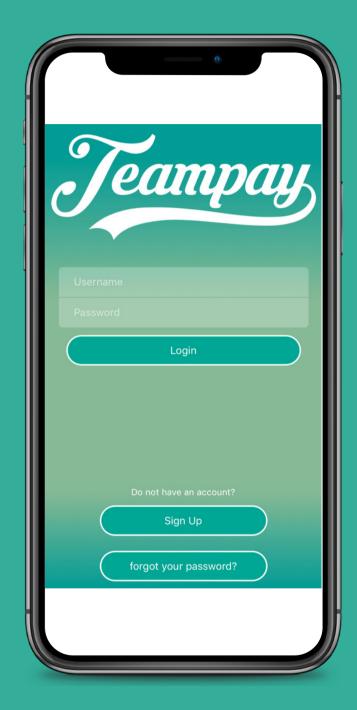

2

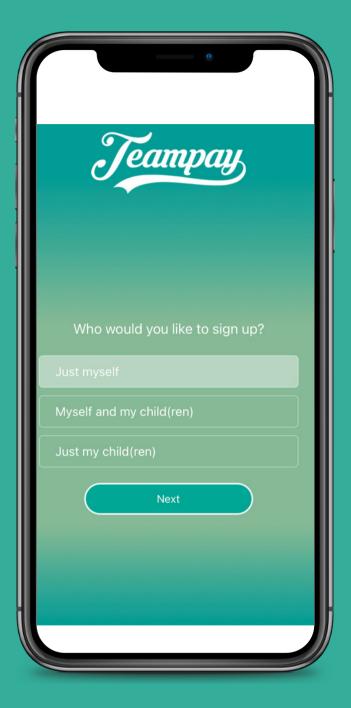

Click on the 'Sign Up' tab at the bottom of the page

Choose who you would like to sign up and tap 'next'

3

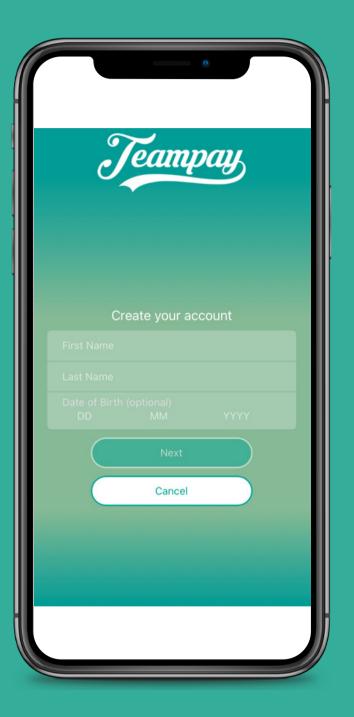

Enter your details and tap 'next'

4

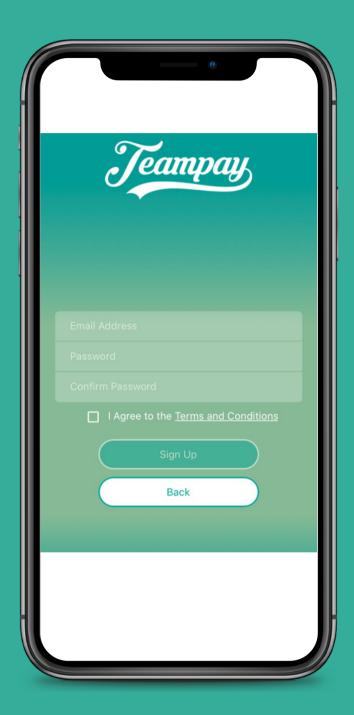

Register your email that you wish to use as your username and select 'Sign Up'

5

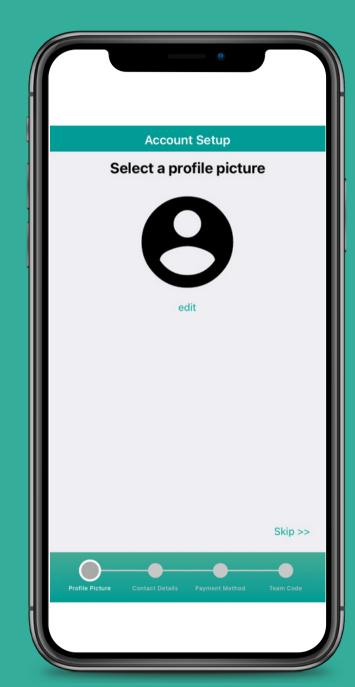

You can add a profile picture if you like

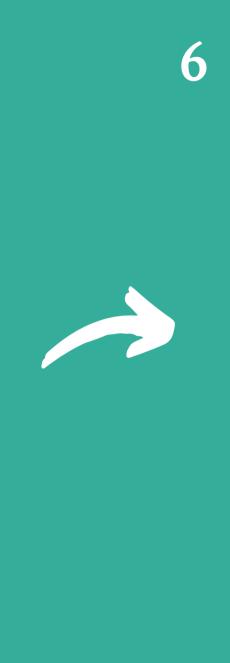

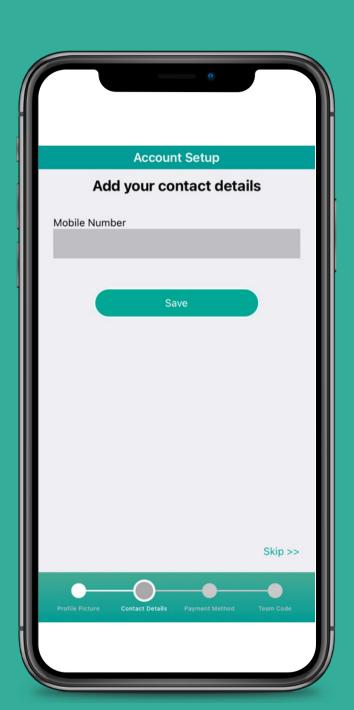

Enter your phone number

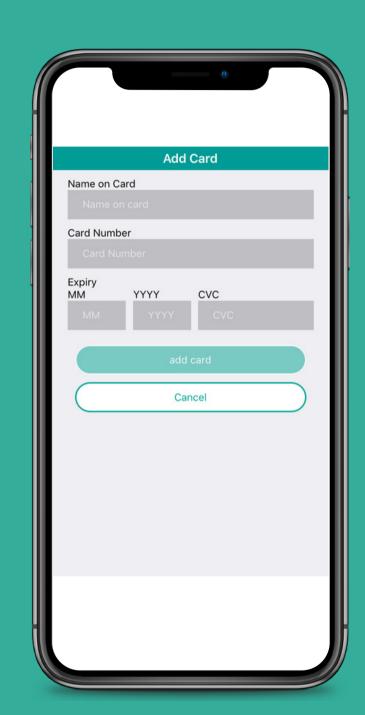

Register your debit or credit card and tap 'add card'

8

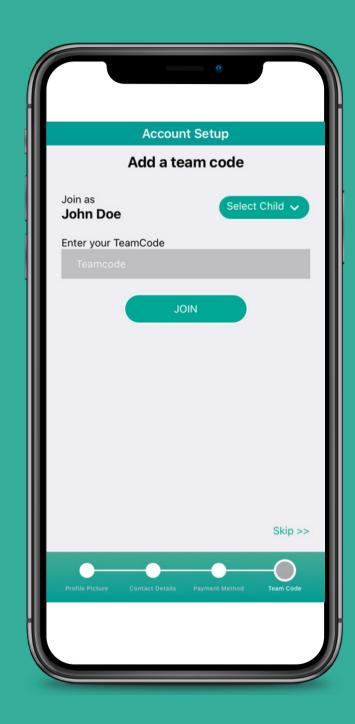

9

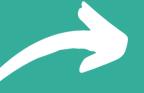

10

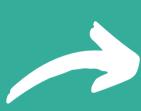

**Teampay** Edit My Details Setup Pin for Payment Registered Cards Payment History Join a new Team Add / Edit Child Player Version 0.0.46

The last step is to join your team using your unique team code. Enter you team code and tap 'Join'

It will then display your team on the homepage

**Jeampay** 

**③** 

Toucans Under 8's

You can log out at anytime by clicking the setting toggle in the right corner

### Making Payment

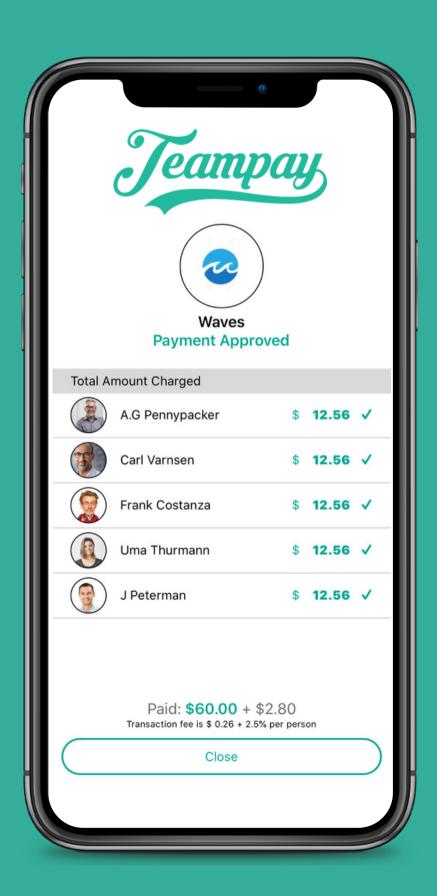

#### When can I make payment?

You can make payment for the team at anytime. Once you know who is playing, you can log in and process the payment. Often team managers will pay a day in advance or the morning of competition, it's really up to you.

#### How do I know payment went through?

Once you hit confirm and payment processes, make sure to keep your app open until the payment approval screen appears. Check that you have green ticks next to everybody's name. If there is a payment that failed, it will clearly show a red X next to that payment and the decline code from the bank.

#### How long does the process take?

It should only take 2-3 minutes to do the whole process from logging in to confirmation of payment.

### How To Make Payment - Team Captain/Manager

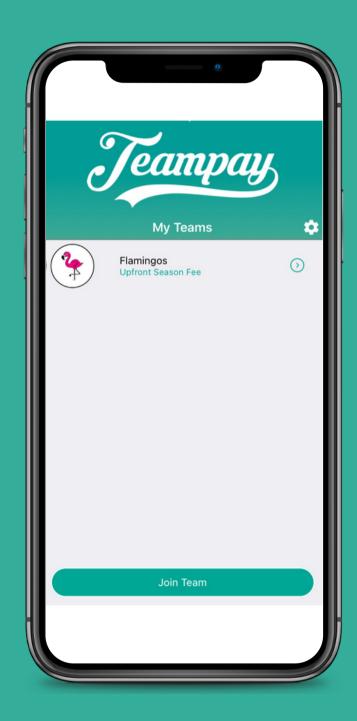

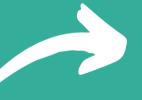

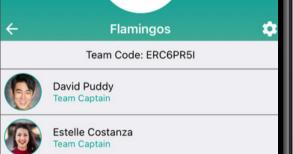

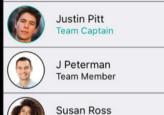

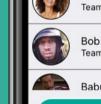

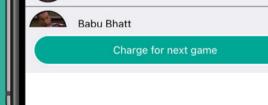

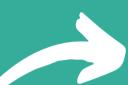

**Teampay** 

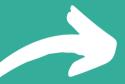

Team Members Estelle Costanza J Peterman Bob Sakamano Please select players to charge

Click on the team you wish to make payment for

Select 'Charge for next game'

Select the team members you would like to charge for the game and click 'Next'

### How To Make Payment - Team Captain/Manager

4

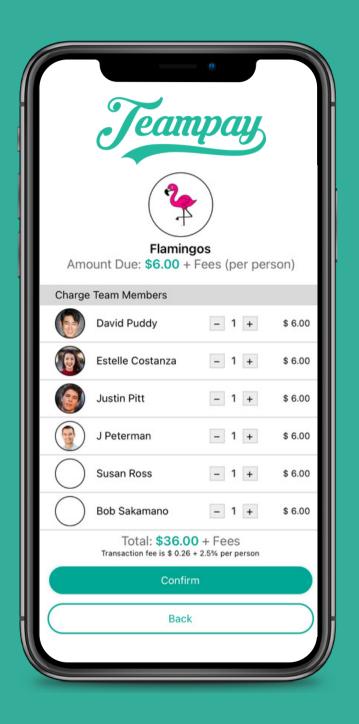

5

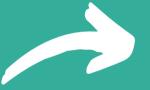

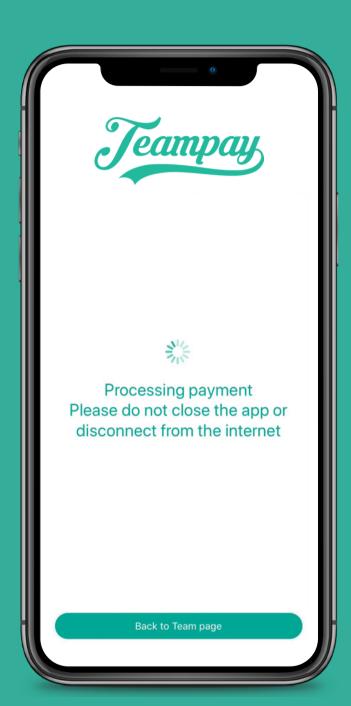

6

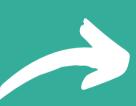

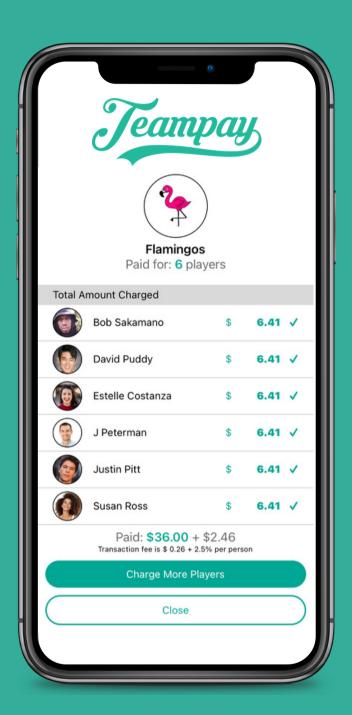

The fees will be applied to each player selected. Click 'Confirm' to process payment

Payment will then process.

This can take up to a minute so don't close out of your app

A payment approval screen will then appear displaying each payment that has gone through

### How To Make Payment If More Teammates Arrive

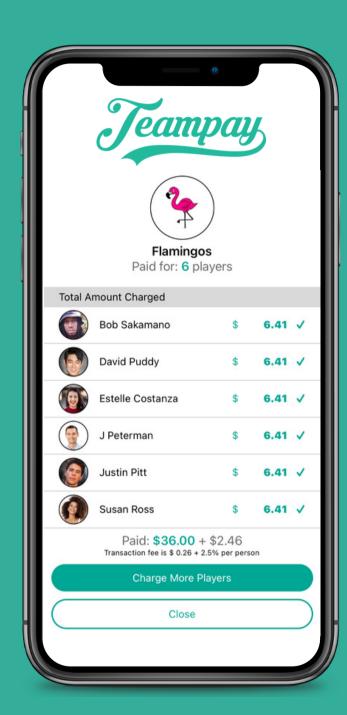

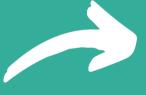

Team Members Estelle Costanza Susan Ross Bob Sakamano Please select players to charge

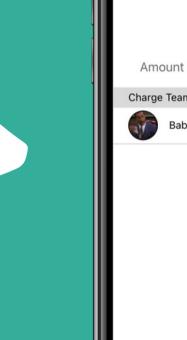

**Teampay** Amount Due: \$6.00 + Fees (per person) Charge Team Members - 1 + \$6.00 Total: \$6.00 + Fees Transaction fee is \$ 0.26 + 2.5% per persor

If other team members arrive late, you can still charge them by selecting 'Charge More Players'

Select the teammates you wish to charge and tap 'Next'

The fees will be calculated for each player. Click 'Confirm' to process payment

### How To Make Payment If More Teammates Arrive

4

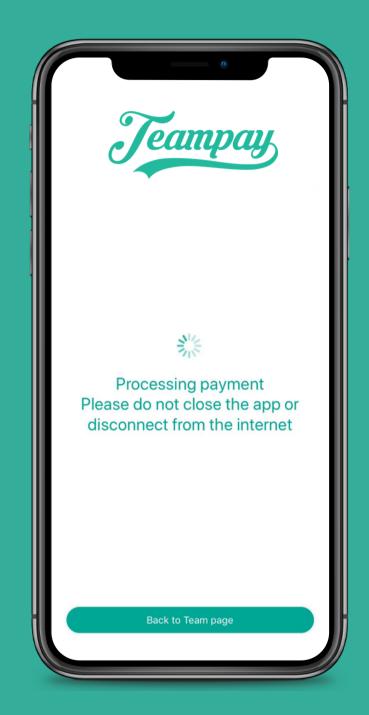

5

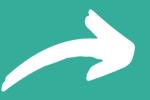

Teampay Total Amount Charged Bob Sakamano \$ 6.41 🗸 David Puddy \$ 6.41 \ Estelle Costanza 6.41 ✓ 6.41 ✓ \$ 6.41 🗸 Paid: \$42.00 + \$2.87 Transaction fee is \$ 0.26 + 2.5% per person Charge More Players

6

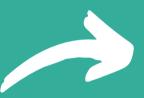

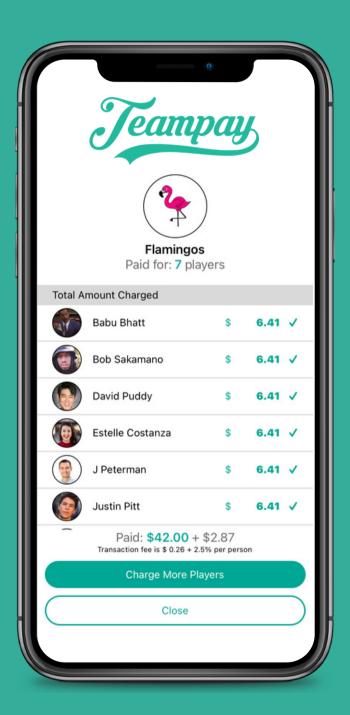

Payment will then process. This can take up to a minute so don't close out of your app

A payment approval screen will then appear displaying each payment that has gone through

When your finished tap 'Close' and your all done

### Making Individual Payment

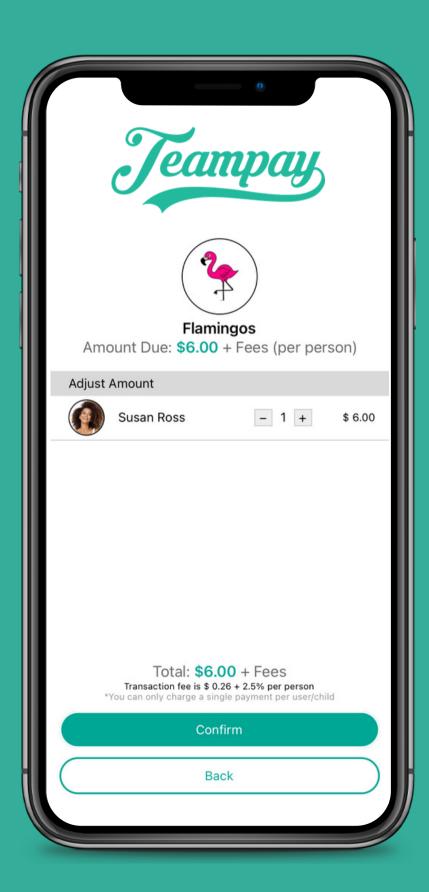

An individual can go in and make their own payment before the game

### How To Make Individual Payment

1

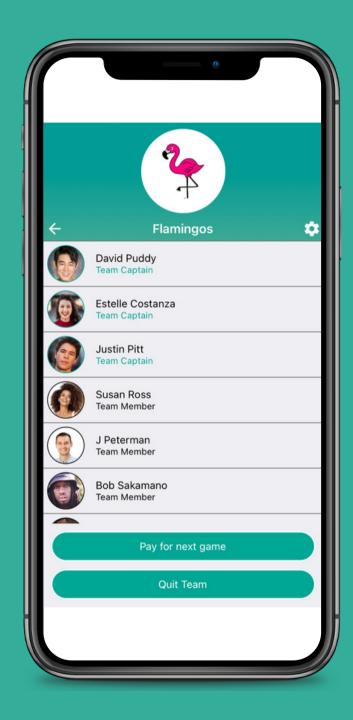

2

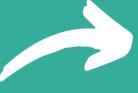

apau

Your current payments for Flamingos
Paid for: 0 player

No payment found

Balance

Tap the "Pay" button below

Transaction fee is \$ 0.26 + 2.5% per person
\*You can only charge a single payment per user/child

Close

Select 'Pay'

3

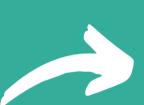

Amount Due: \$6.00 + Fees (per person) Adjust Amount - 1 + \$6.00 Total: **\$6.00** + Fees Transaction fee is \$ 0.26 + 2.5% per person

The individual clicks on the team they wish to make payment for and hit 'Pay for next game'

It will only give them the option to charge themseleve. Tap on the +

button to allocate your payment and tap 'Confirm'

### How To Make Individual Payment

4

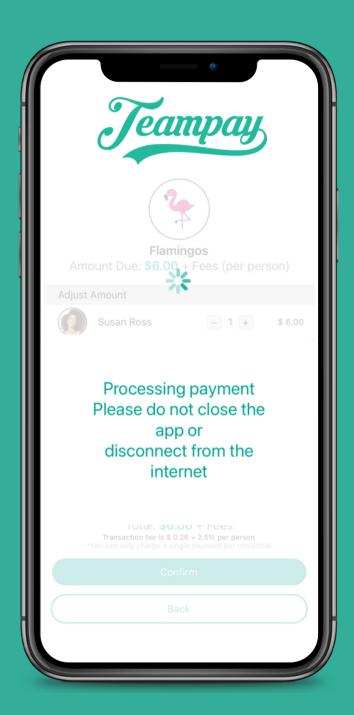

5

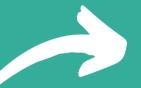

6

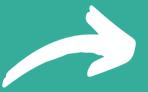

Your current payments for Flamingos Paid for: 1 player Susan Ross \$ 6.41 ✓ Paid: \$6.00 + \$0.41 Transaction fee is \$ 0.26 + 2.5% per person

Payment will then process

This can take up to a minute so don't close out of your app

Transaction fee is \$ 0.26 + 2.5% per person

Your current payments for Flamingos

Paid for: 0 player

\$ 6.41 (

Susan Ross

A payment approval screen will then appear with a green tick indicating payment has gone through successfully

### Displaying Individual Payments

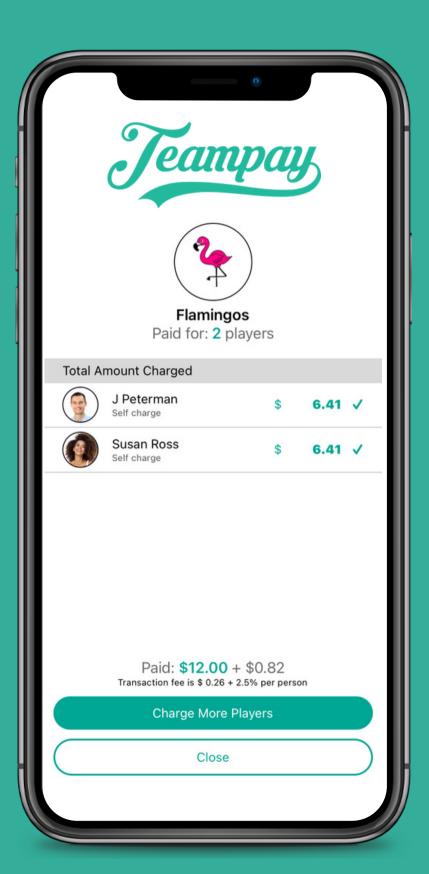

As team manager when you log in to make payment and hit charge for next game, it will clearly display who from the team has already made payment. You can then select 'Charge more Players'

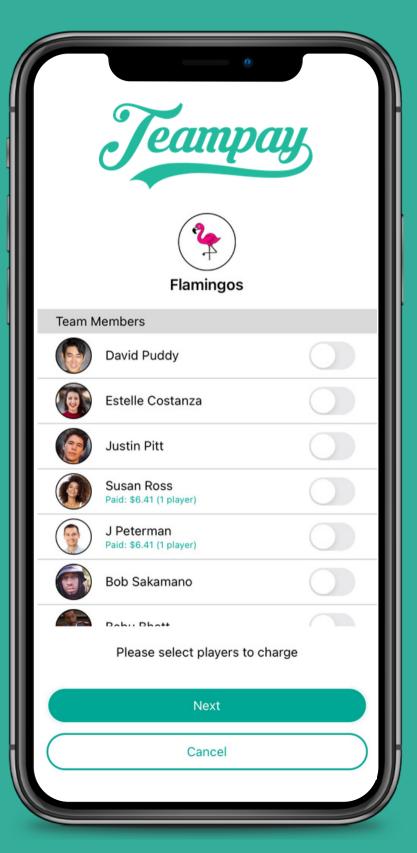

When you select who to charge, it will again display who has already made payment from the team

### Failed Payment

If a payment comes back as failed for an individual/s, then money has not been debited from that individuals'

account.

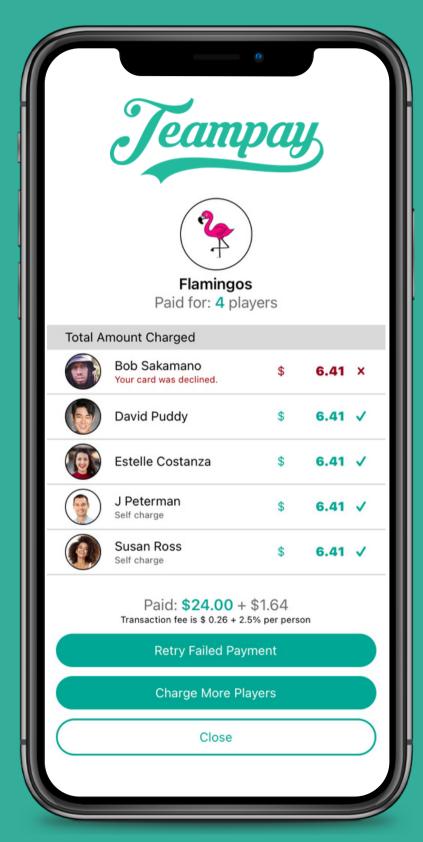

# Most Common Reasons For A Failed Payment:

- Expired credit/debit card
- Insufficient funds in the registered account
- Incorrect card details in setup

### Failed Payment

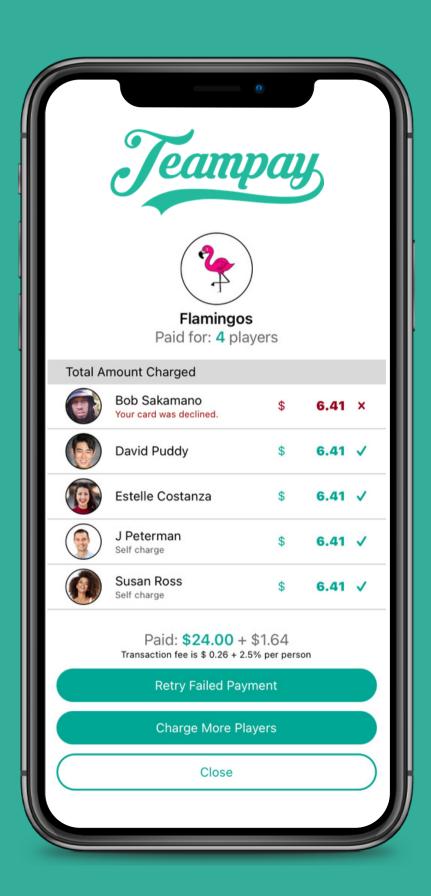

#### What do I need to tell the parent if a payment declines?

Have the parent check their account to ensure there is enough funds available and that their card hasn't expired. It will display the decline reason code from the bank on your app.

#### What do I need to do as Team manager once this is sorted?

After the parent has checked their account, you can select the Retry Failed Payment button to re-attempt payment for the failed payee(s). This will only attempt to take payment from anyone who's payment initially failed.

#### What if the payment fails again?

You can reattempt the payment at anytime, so once it's been resolved with the failed payee you can try again.

### How To Make Payment - Pin Protection

If a player has a pin protection a red padlock will appear before any payments are processed

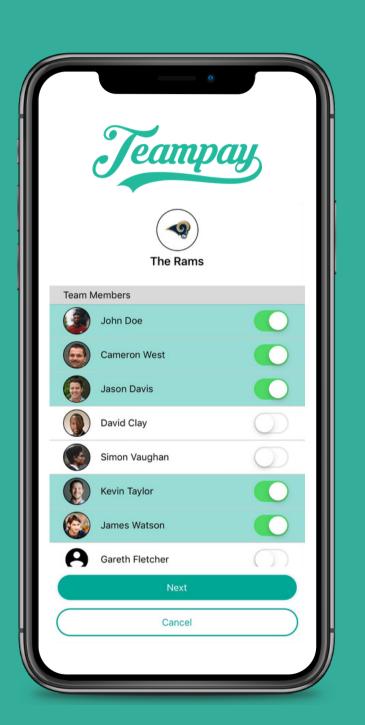

2

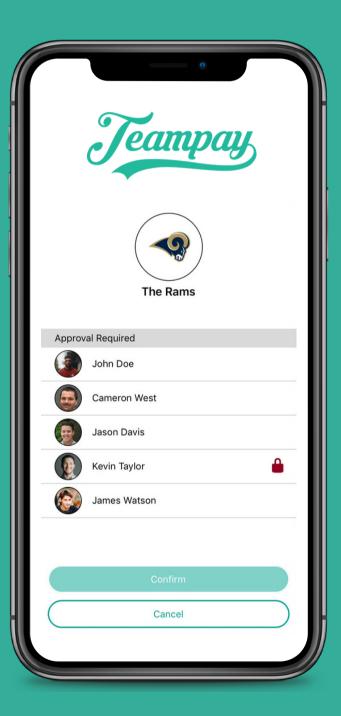

3

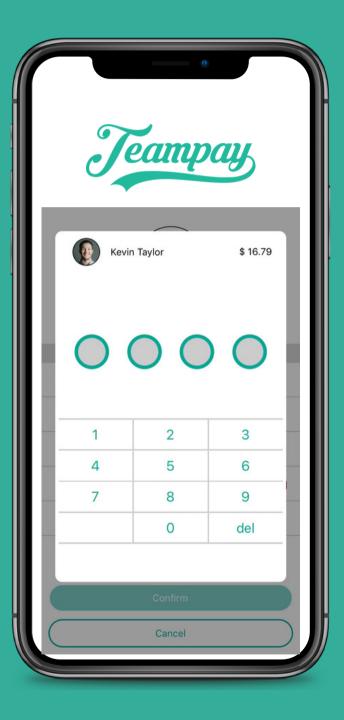

4

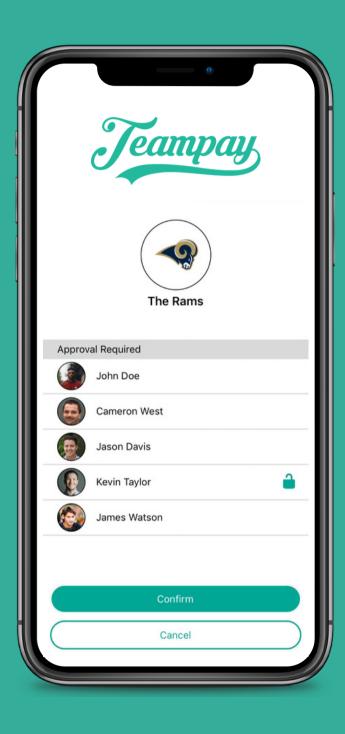

Follow the normal process to make payment and tap 'Next'

A red padlock will appear next to anyone that has a pin protection

Tap on the red padlock and have your teammate enter their 4 digit pin code

A green padlock will then allow you to tap confirm and process payments

### Pin Protection

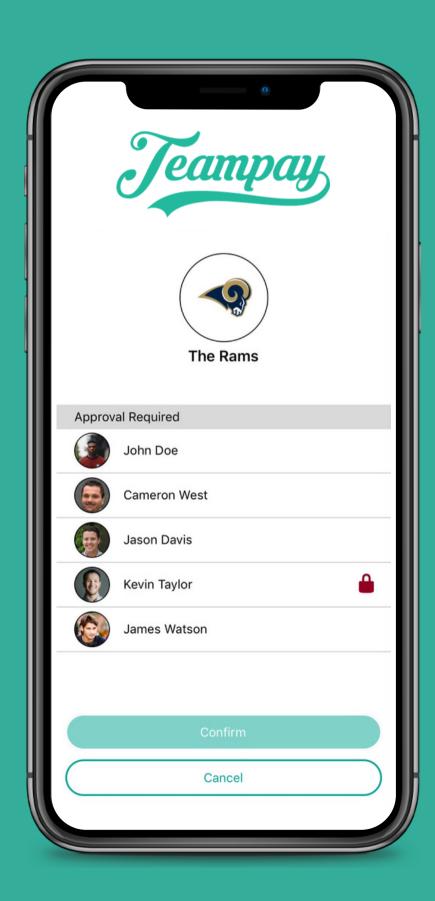

#### What if the parent isn't available to enter the pin code?

Ask the child if they know the pin code and get them to enter it. If the child doesn't happen to know the pin, you can go back out and deselect that child.

#### Can they remove their pin code?

A parent can easily remove their pin code by logging into their app and clicking on the settings toggle. This will give them an option to add/remove pin

### Updating card details

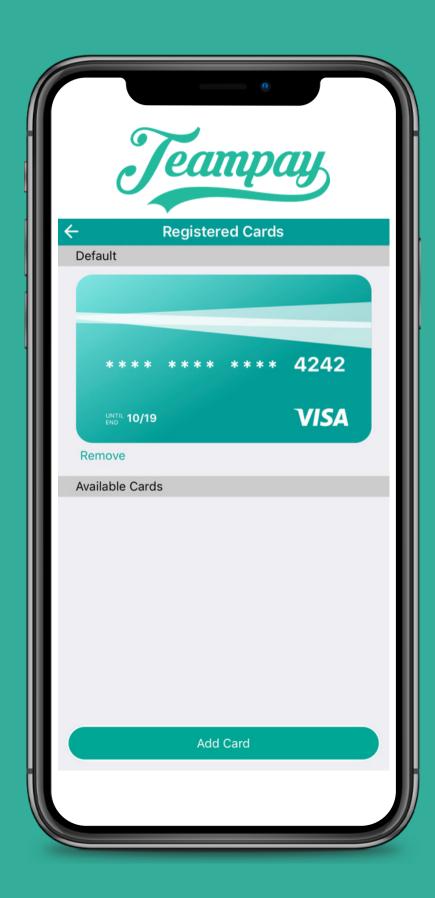

#### Can a parent update their card details immediately?

Yes a parent can log into the app and update their card details straight away. The steps on how to do this can be found on the next page.

#### What type of card can they use?

Any Australian Visa or Mastercard will work

#### As Team manager do I have to register a card?

If you aren't personally making any payments for your team, then you don't have to register a card. Simply skip the register card step in the sign up.

### How To Update Payment Details

1

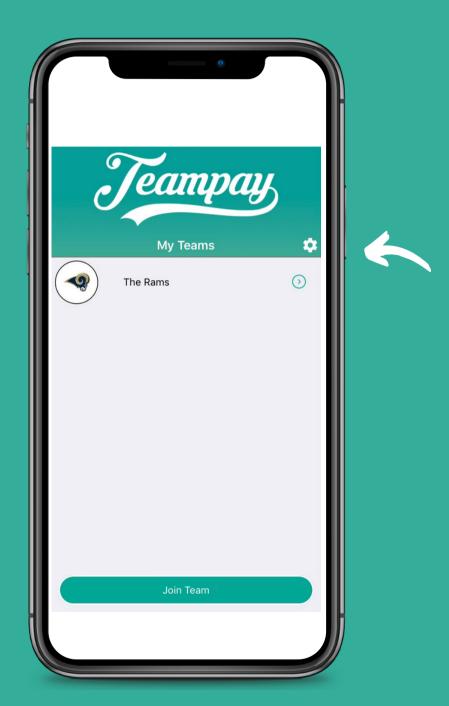

Begin by clicking on the settings toggle

2

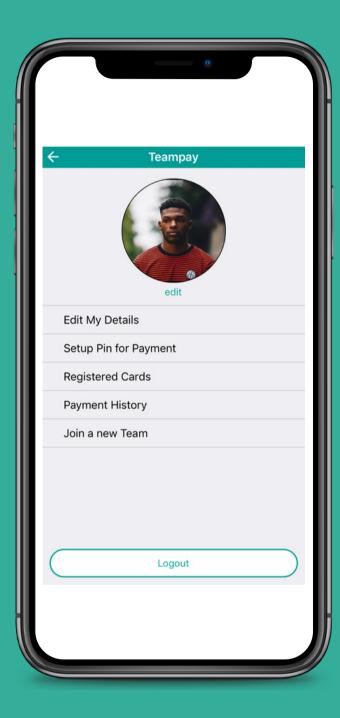

Select 'Registered Cards'

3

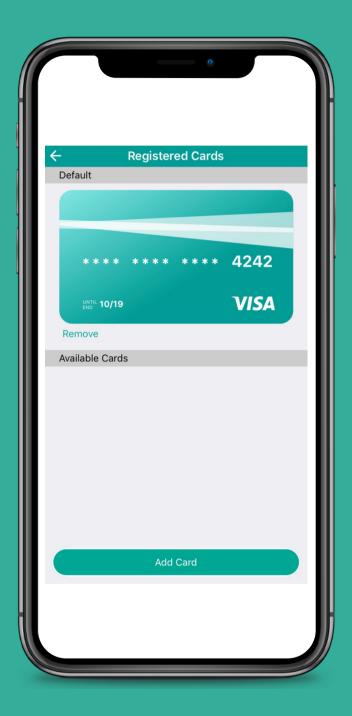

Select 'Add Card' down the bottom

### How To Update Payment Details

4

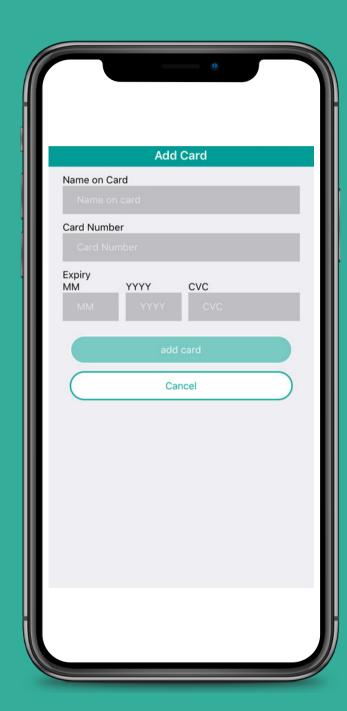

Enter your Debit/Credit card details - select 'Add Card'

5

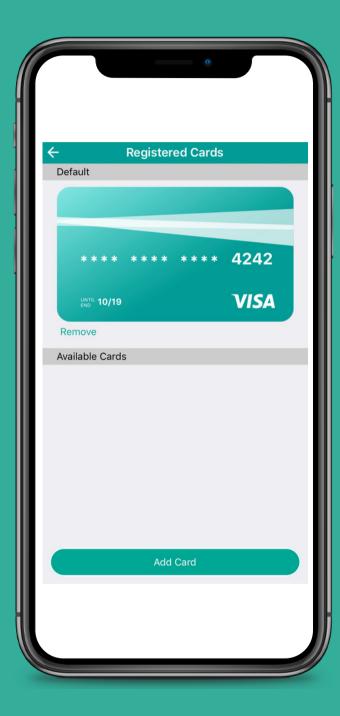

Your card will be stored securely with only the last 4 digits visible

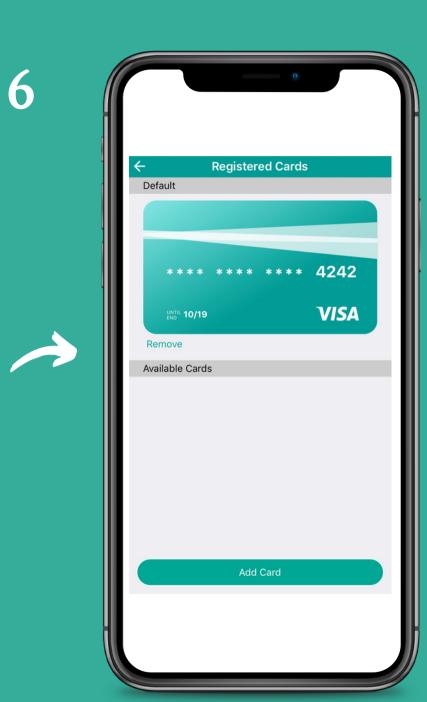

To remove a card simply select on the remove button below the card

### Team Captain/Manager

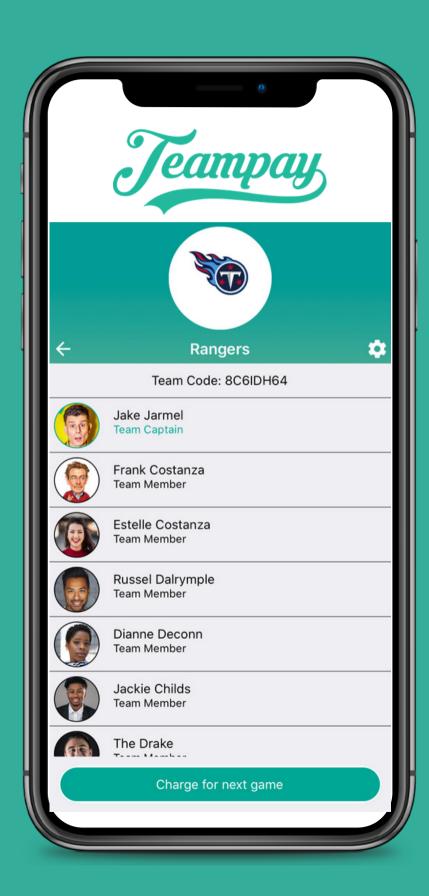

The first person to join the team will automatically default to Team Captain

You can assign multiple teammates to Team Captain

Only Team Captains can make payments on behalf of the team

\*Please note that a Child cannot be promoted to team captain for safety reasons

### How To Promote a Team Captain

As Team Captain click on the player you wish to promote

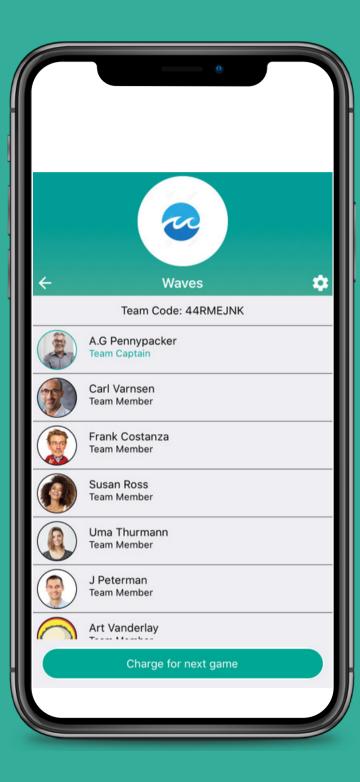

Select 'Promote to Captain'

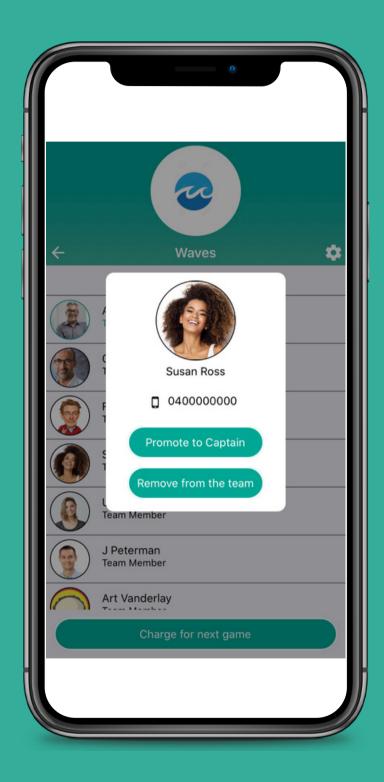

The person who has been promoted to captain will then need to log out and log back into their account for it to reflect as Team Captain.

### How To Demote a Team Captain

As Team Captain click on the player you wish to demote

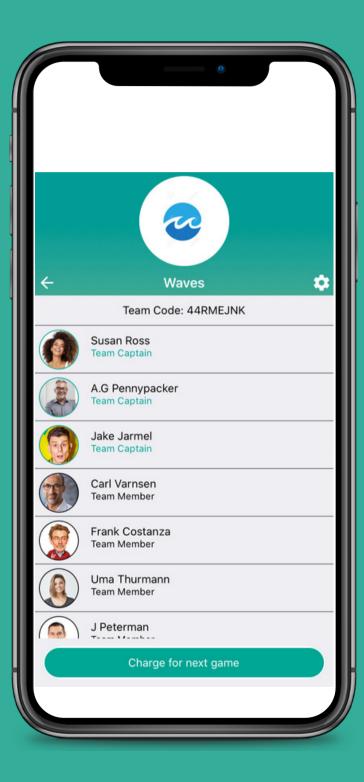

Select 'Demote from Captain'

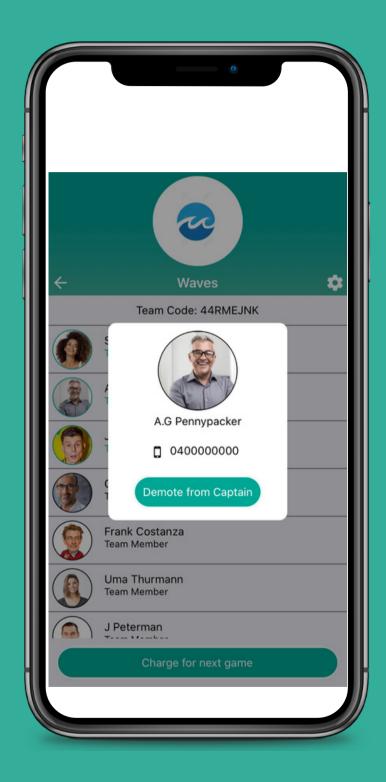

The person who has been demoted from captain will then need to log out and log back into their account for it to reflect.

### How To Leave A Team

Select the team you wish to leave

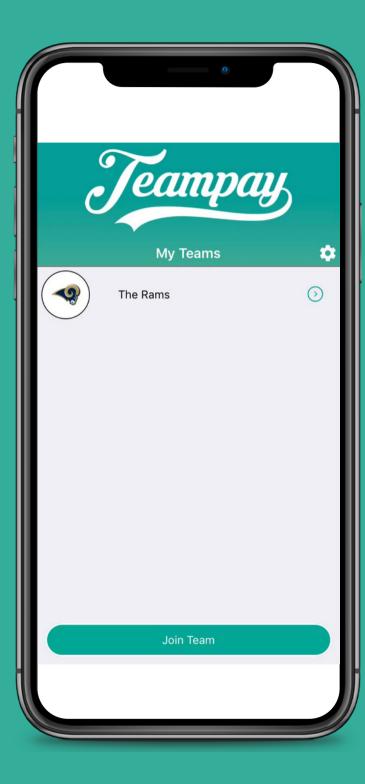

Select 'Quit Team' down the bottom

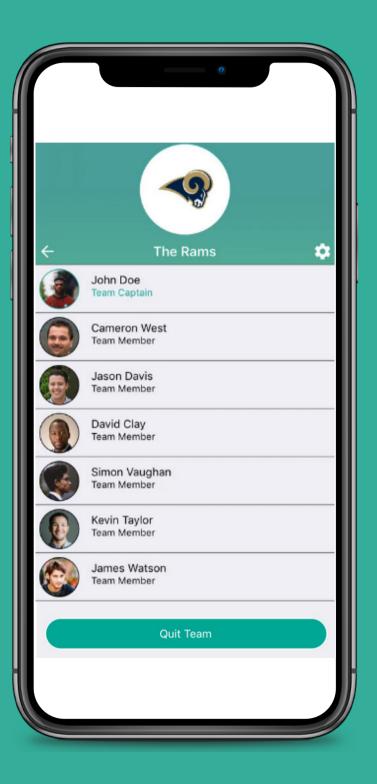

Please note that if you are the Team Captain you won't have the option to quit the team. Please see our instructions on how to be demoted from captain so you can then quit the team.

### How To Check Payment History

1

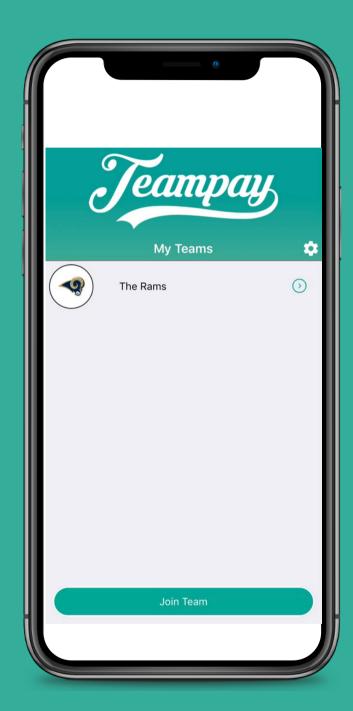

Begin by clicking on the settings toggle

2

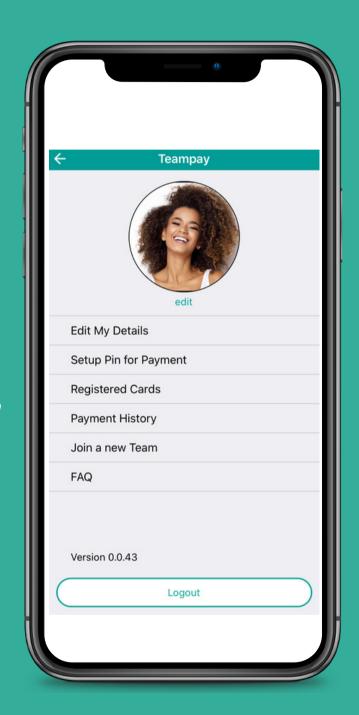

Select 'Payment History'

3

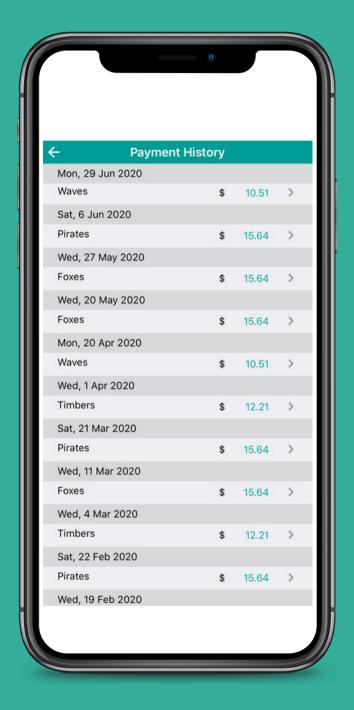

A summary of all your payments will display

### How To Check Payment History

For further info you can select the value of a payment made

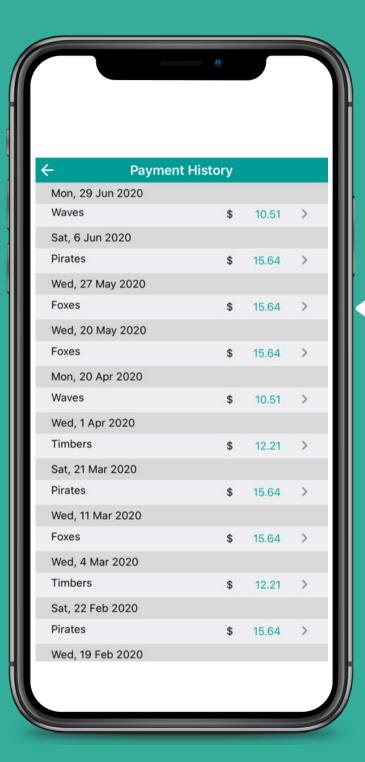

This will generate a list of each player that paid for that particular game

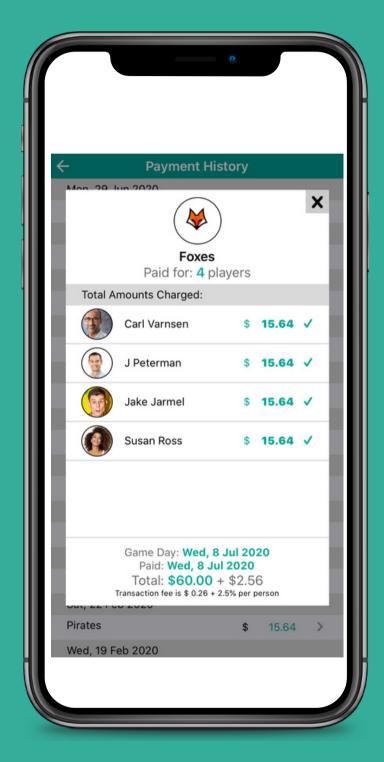

### Learn More

You can visit our website for more information, including videos on how Teampay works.

There's also helpful instructional videos you can view.

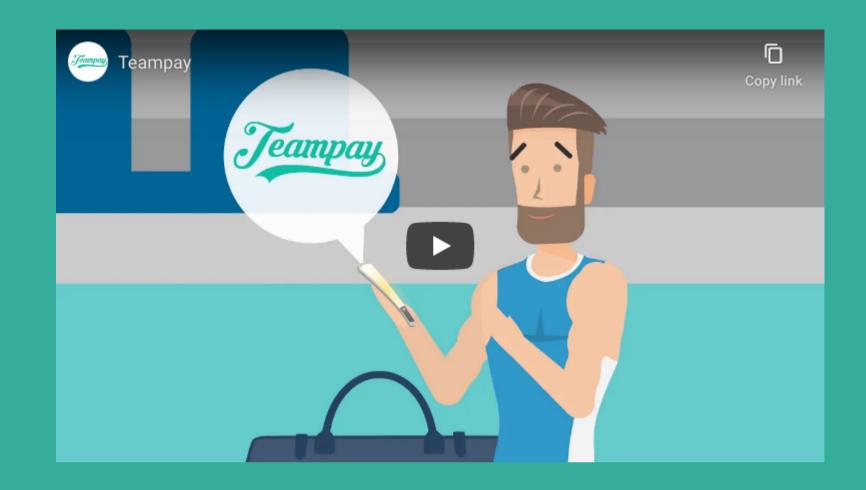

Visit

www.teampay.com.au/how-to-guides

Email support@teampay.com.au

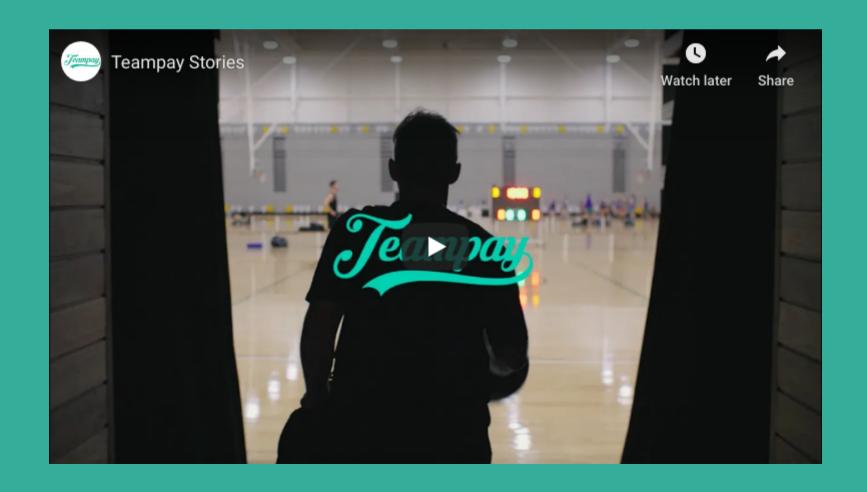